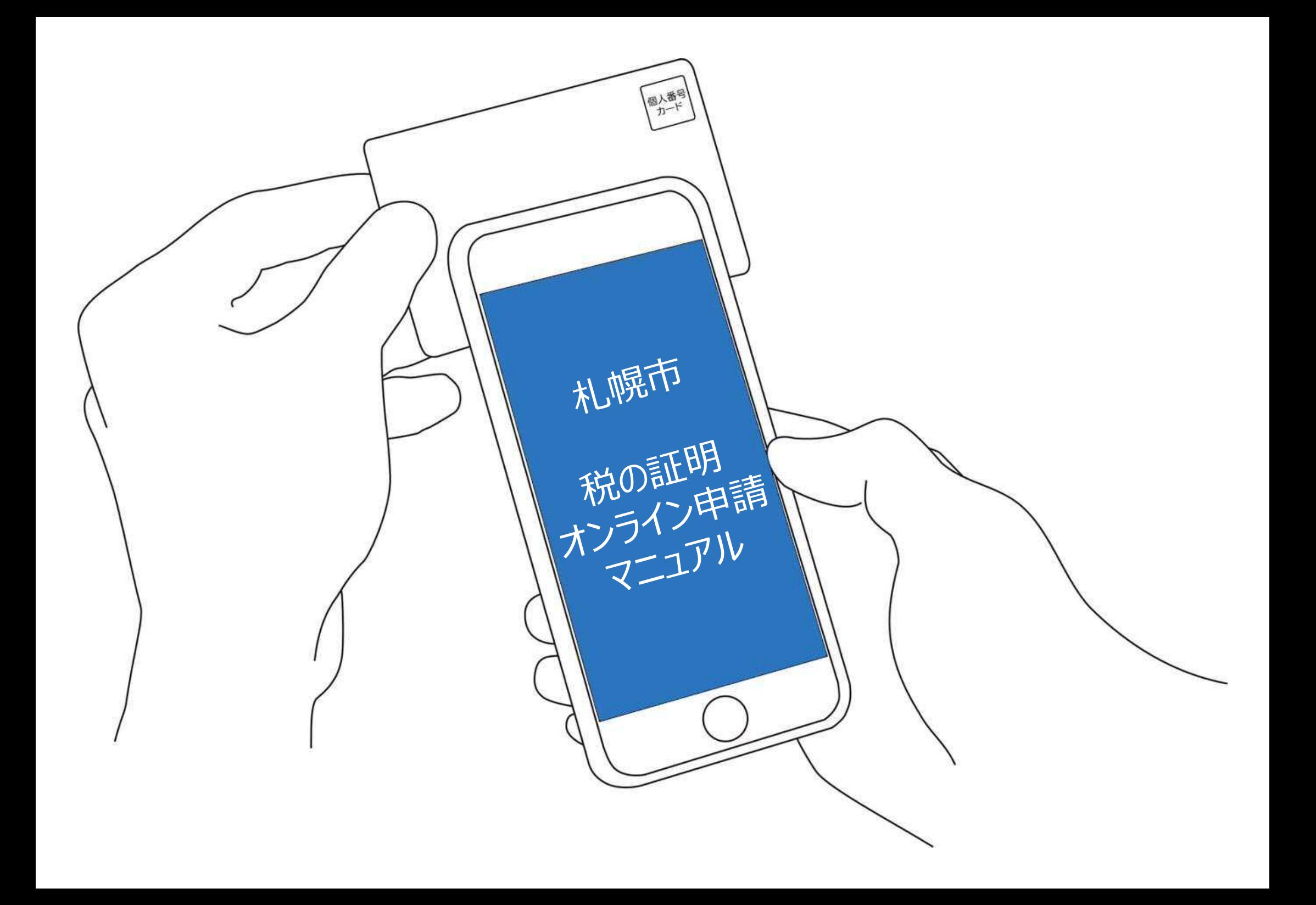

### **所得(市・道民税)証明書の オンライン申請**

こちらは、札幌市の所得(市・道民税)証明書を Webから請求することができるサービスです。

所得(市・道民税)証明書は、指定した 年度の前年中の所得・税額などを証明し ます。 ※税額のみの証明は「課税証明書」を申 請してください。

マイナンバーカードによる本人確認と手数料の支 払いを行い請求を完了すると、所得証明書がご自 宅またはご指定の住所に郵送されます。申請完了 から到着までに4営業日程度を要しますので、あ らかじめご了承ください。

証明発行手数料は1通あたり400円かかります。ま た、1回の請求につき4通までは郵送料実費84円 が、5通以上10通までは郵送料実費94円がかか ります。

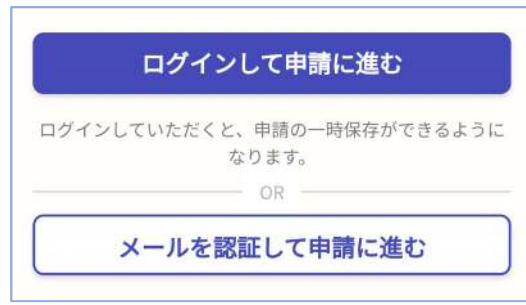

トップページ

1

下記の4点をお手元にご用意ください。 準備ができましたら、アカウント登録せずに進むか アカウントにログインして進むかを選択してください。

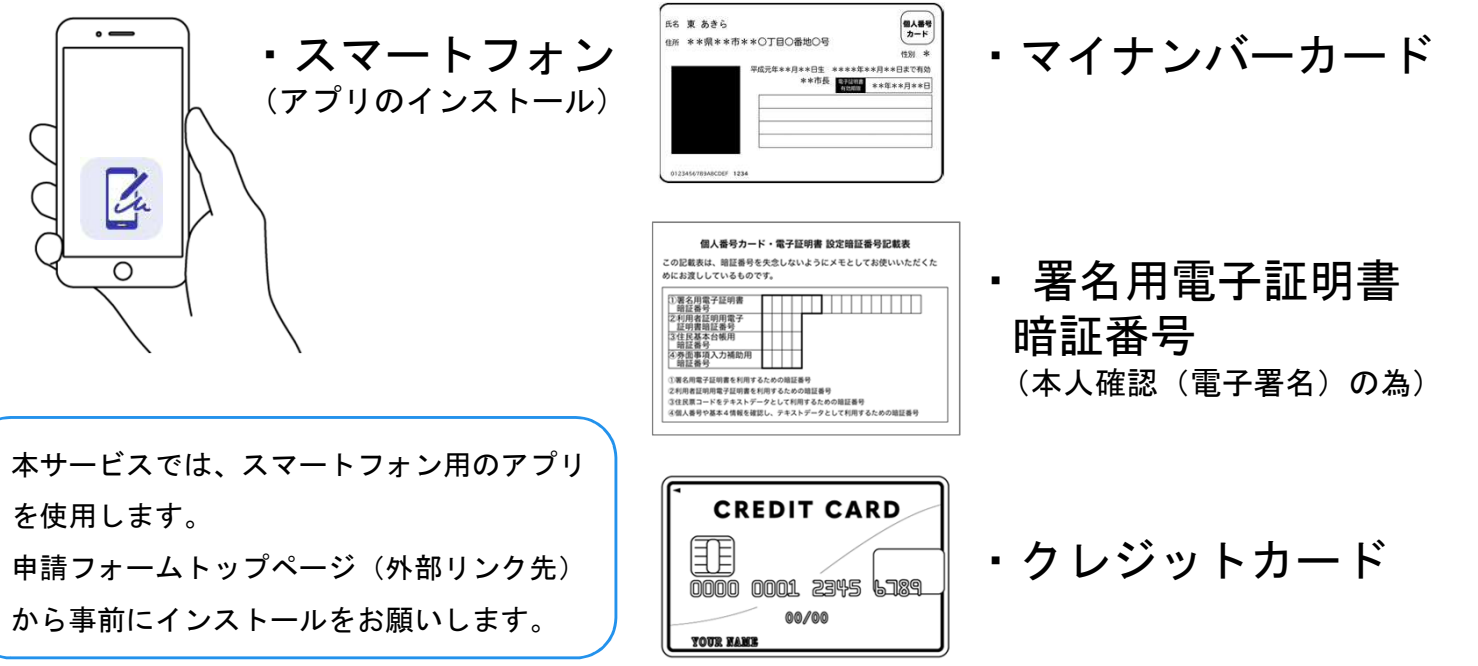

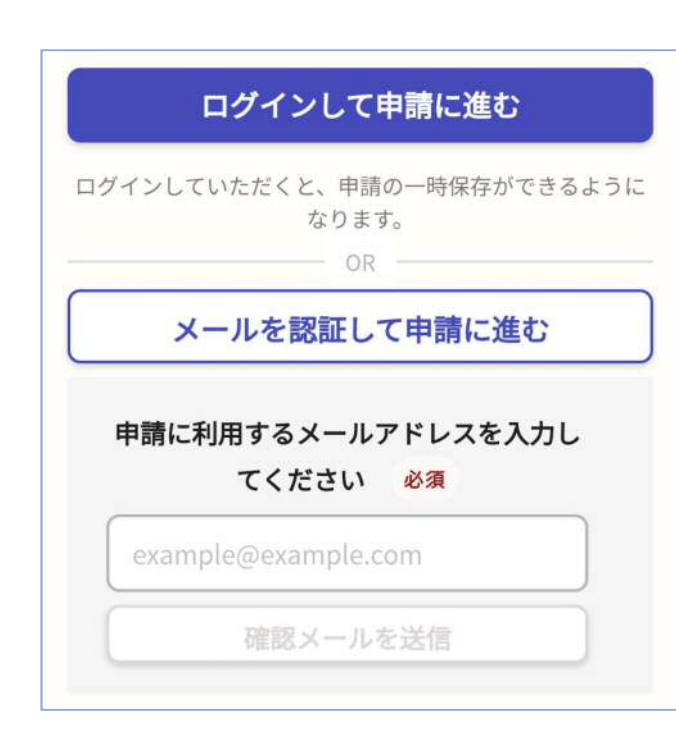

アカウント登録しない場合

確認メールの送信

2

メールアドレスを入力し、確認メールを送信してくだ さい。「noreply@mail.graffer.jp」より届くメールの URLにアクセスし、メールアドレスの確認を完了させ てください。

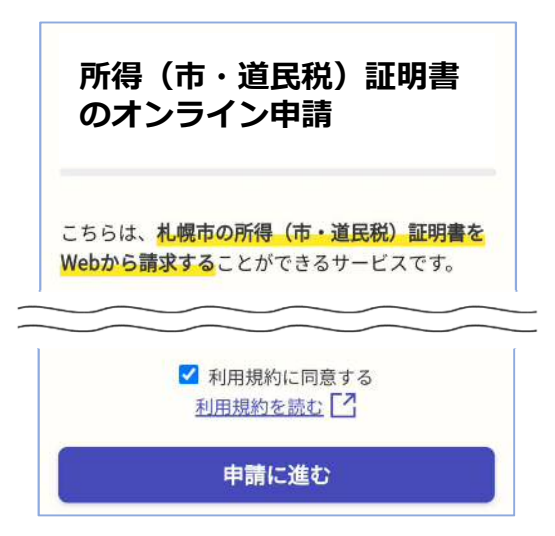

トップページのような画面が再度 表示されたら、利用規約に同意して、 下の「申請に進む」を選択して先に お進みください。

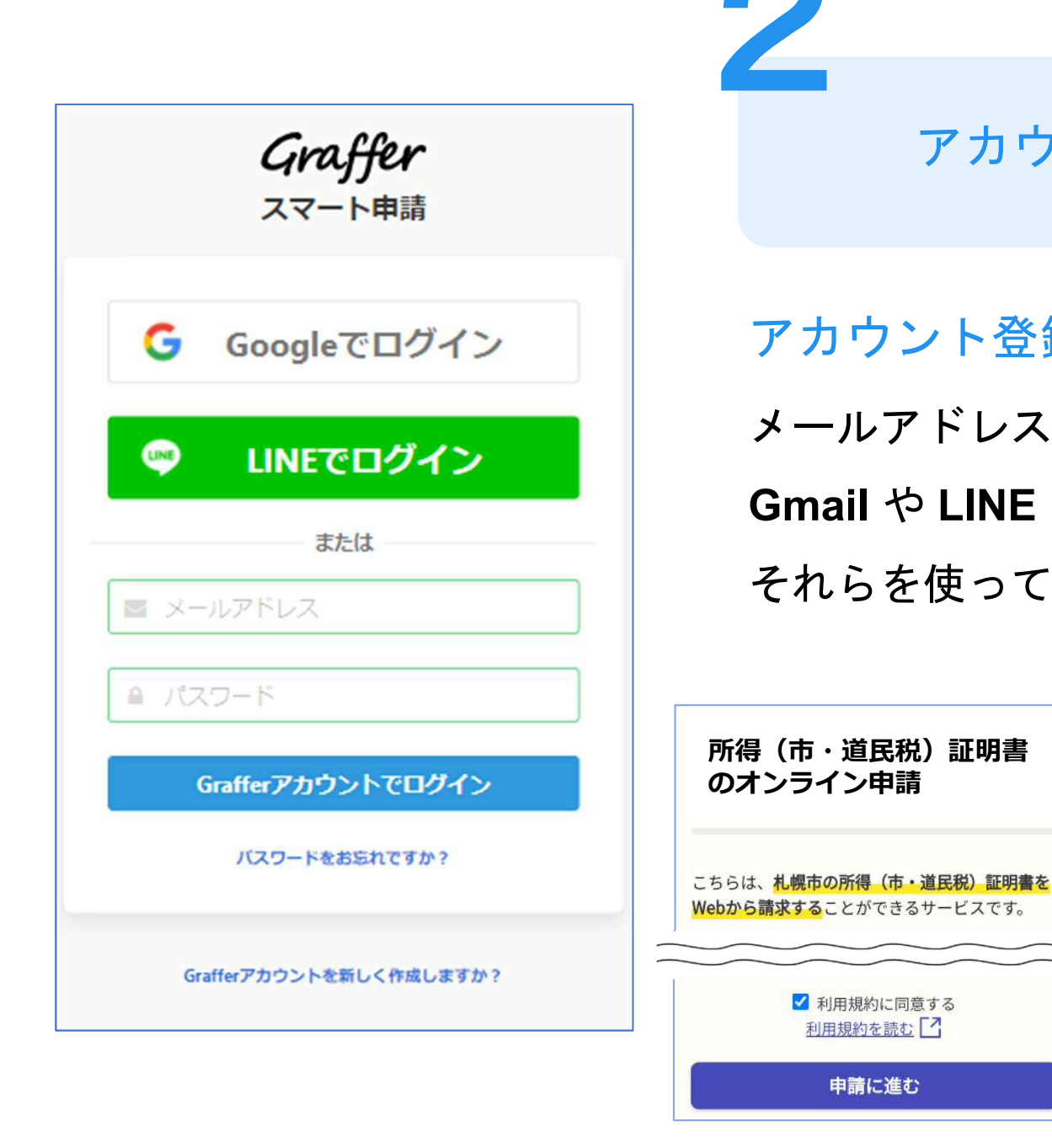

アカウントにログインする場合

アカウント登録

**所得(市・道民税)証明書**

√ 利用規約に同意する 利用規約を読む「フ

申請に進む

**のオンライン申請**

2

メールアドレスとパスワードをご登録ください。 **Gmail** や **LINE** のアカウントをお持ちの方は、 それらを使ってログインいただくことが可能です。

> トップページのような画面が再度 表示されたら、利用規約に同意して、 下の「申請に進む」を選択して先に お進みください。

申請者の情報

#### 名前

署名時にマイナンバーカードから自動入力され ます

#### 名前 (カナ)

#### 郵便番号

#### 住所

署名時にマイナンバーカードから自動入力され ます

#### 生年月日 (西暦)

署名時にマイナンバーカードから自動入力され ます

#### 電話番号

申請に不備があった場合などに連絡が来る場合があるた め、日中に連絡のつく電話番号をご入力してください

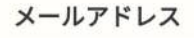

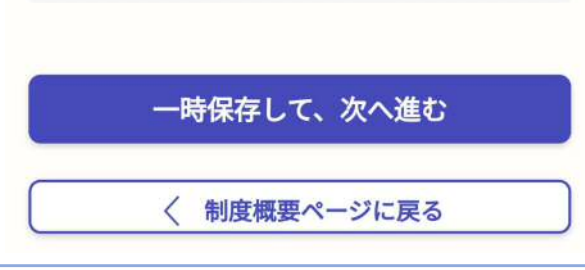

申請に必要な情報 を入力する 3

### 申請者情報

名前(漢字氏名)と住所、生年月日はマイナンバー カードの情報が申請者情報となりますので、その他 の項目を入力ください(電子署名(本人認証)後自 動で入力されます)。

※1 カナ氏名の入力は必要です。

※2 郵便番号はハイフン不要です。

(数字のみ入力してください。)

### 証明書申請情報

#### 申請する証明書の情報

必要な証明内容ごとに通数等を入力してください。一度の 申請で請求できるのは2種類 (1種類あたり5通まで)で  $\overline{d}$ 

### 申請する証明書の情報 #1

#### 必要な年度

各年度の前年中 (1月~12月) の所得額などが証明書 に記載されます。(例:令和3年度→令和2年1月~12 月の所得)

 $\vee$ 

証明年度の1月1日時点の住所はどちらですか 令和3年度の証明の場合は、令和3年1月1日の住所につ いて回答してください。複数年度申請する場合は、最新年 度の1月1日住所について回答してください。

○ 現住所と同じ

○ 現住所と異なる

#### 証明書の送付先

証明書の送付先について選択してください。

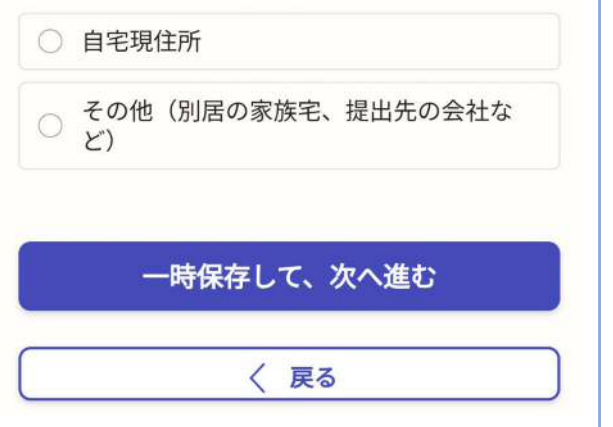

申請に必要な情報 を入力する 3

### 必要な証明書の内容

表示される案内に従い、必要な証明書の内容を入力 してください。

なお、本人認証(電子署名)後に申請内容を修正す る場合は再度申請項目の入力から行う必要がござい ますので、この段階で改めて内容をご確認ください。

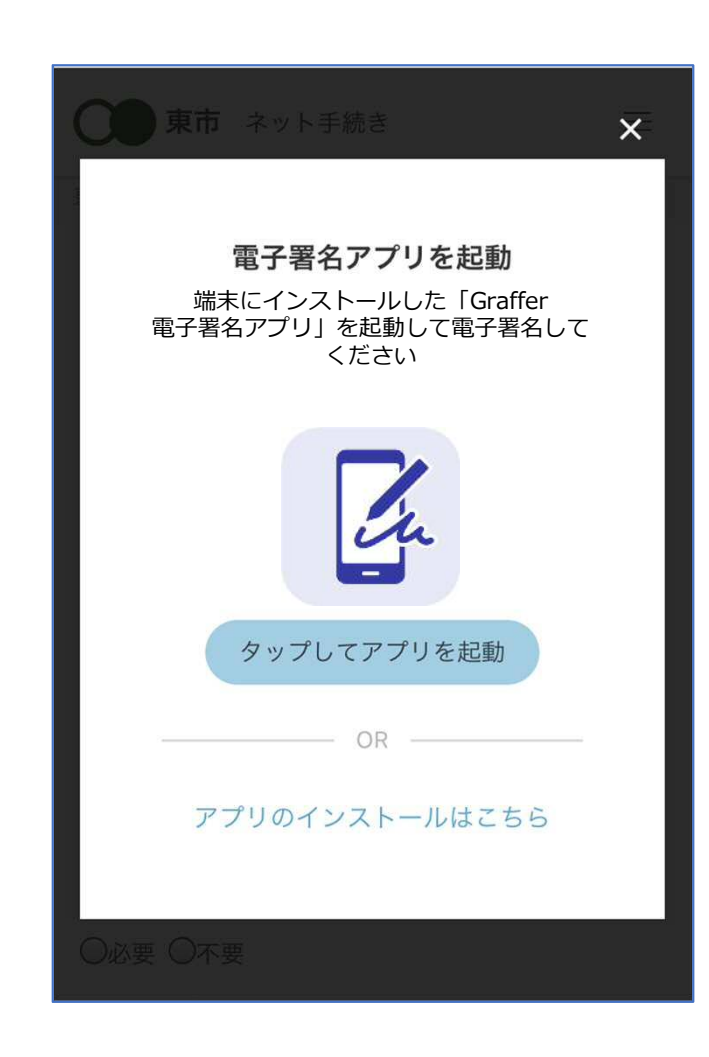

電子署名アプリを起動 Lu 「タップしてアプリを起動」をタップしてアプリを 起動してください。 アプリのインストールがまだの方は「アプリのイン ストールはこちら」をタップし、アプリのインスト ールを行ってください。

電子署名する

4

※PCで申請を行っている場合は、電子署名アプリ を起動し、PC画面上のQRコードを読み込んでくだ さい。

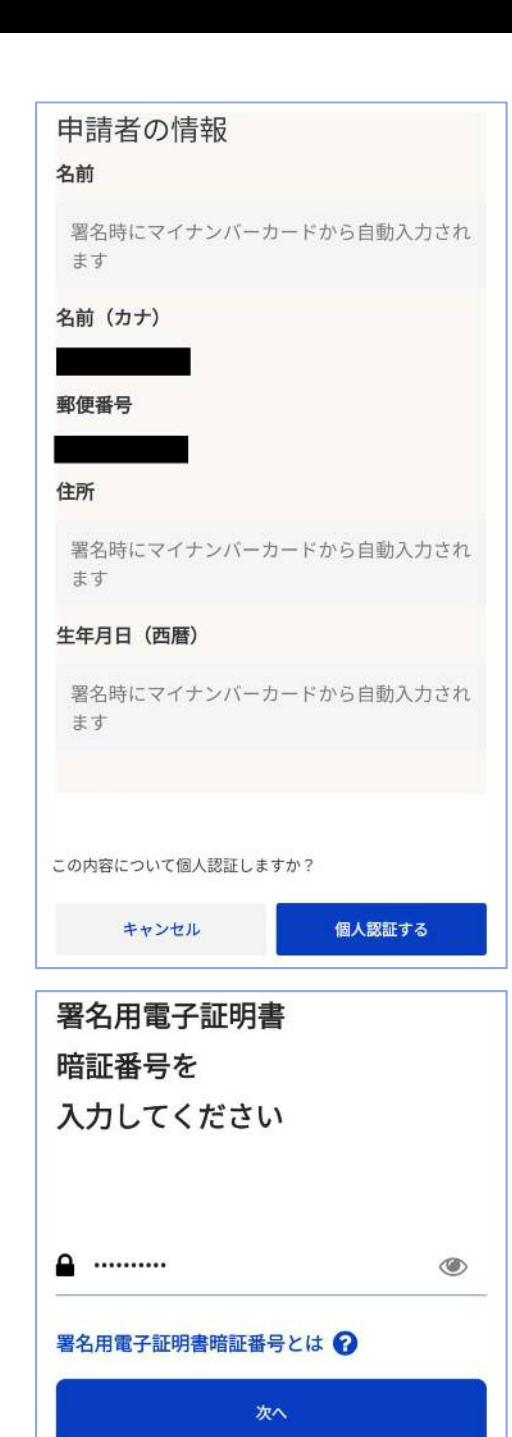

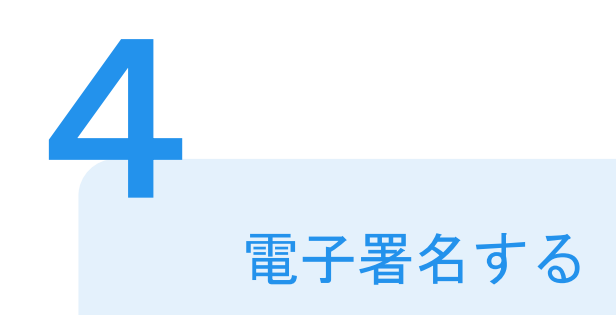

# 入力情報の確認

入力したフォーム情報が表示されますので確認し、 「署名をする」を選択してください。

### 暗証番号を入力

マイナンバーカードの交付時に設定した英数字6文 字以上16文字以下の暗証番号を入力ください。 ※5回間違えるとパスワードロックがかかってしまい、当該電子 証明書は利用できなくなってしまいますのでご注意ください。 ロックがかかってしまった場合は、お住まいの区役所窓口又はマ イナンバーカードセンター窓口にてパスワード初期化申請をし、 パスワードの再設定を行ってください。

※ 画面はイメージです。実際の画面とは異なる場合があります。

戻る

### マイナンバーカードを読み取って ください

- 1. NFC・Felica(おサイフケータイ)の機能をONに してください
- 2. スマートフォン裏のNFCマーク N · Felicaマー クタ」をマイナンバーカードの中央にぴったり 重ねて動かさないでください

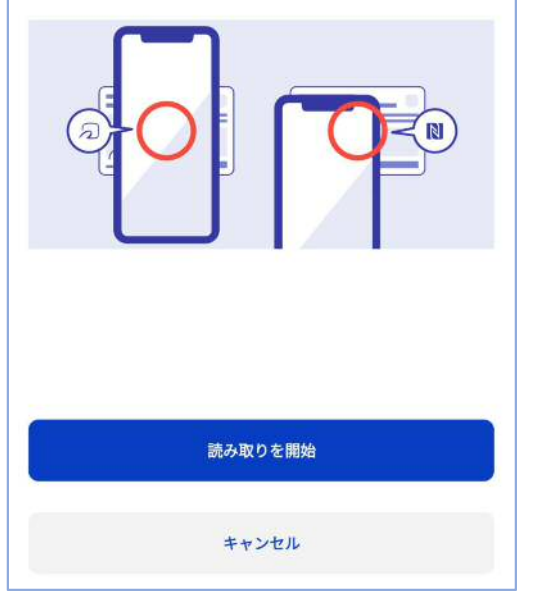

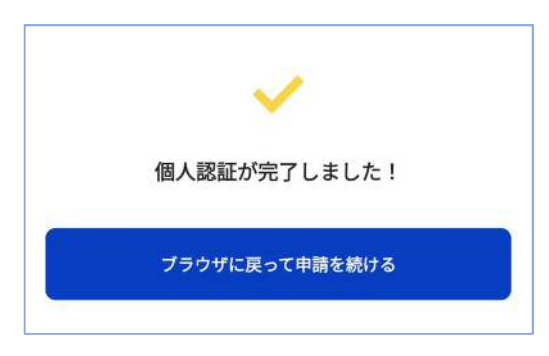

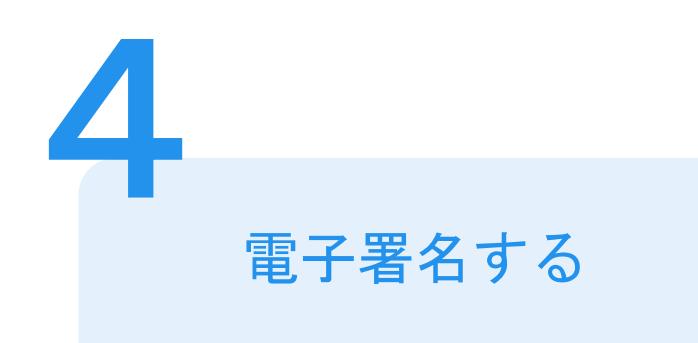

マイナンバーカードにスマートフォンをかざします。 スマートフォンによってマイナンバーカードに反応 する箇所が違いますのでご注意ください。 マイナンバーカードを読み取る

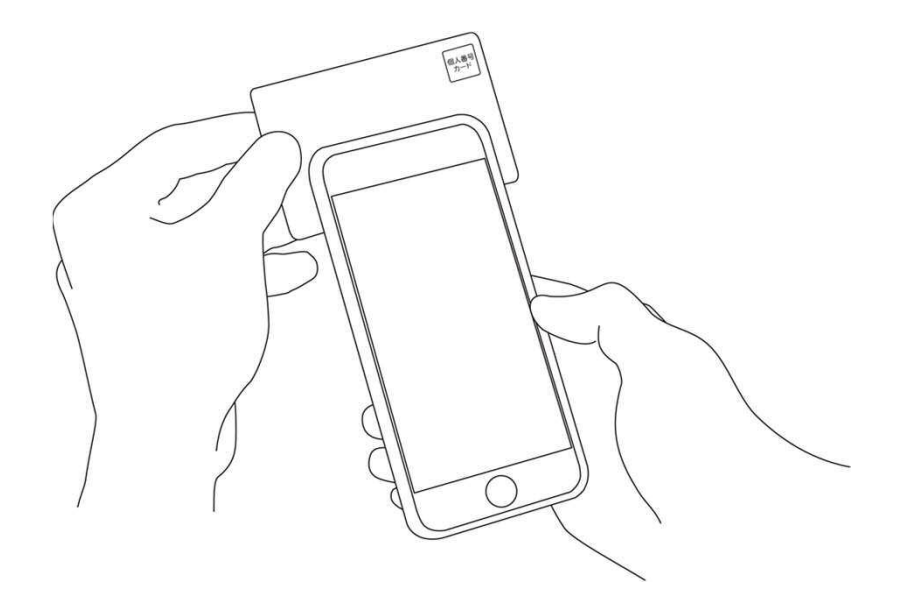

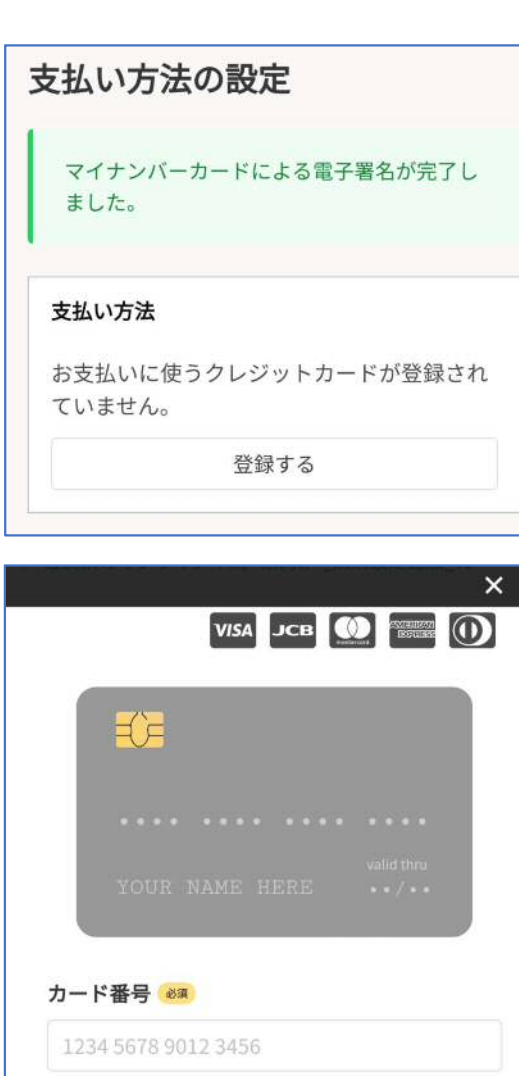

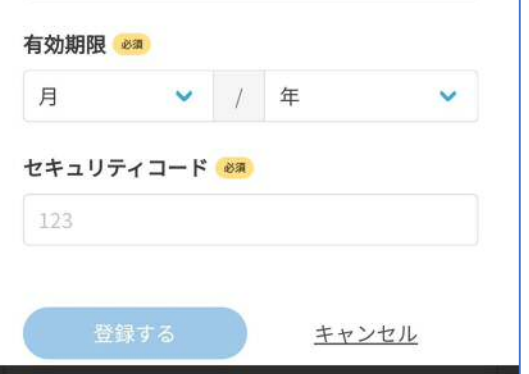

クレジットカードを登録する 5

クレジットカードをご登録ください 以下のクレジットカードをご利用いただけます。

- VISA
- JCB
- Mastercard
- American Express
- Diners Club

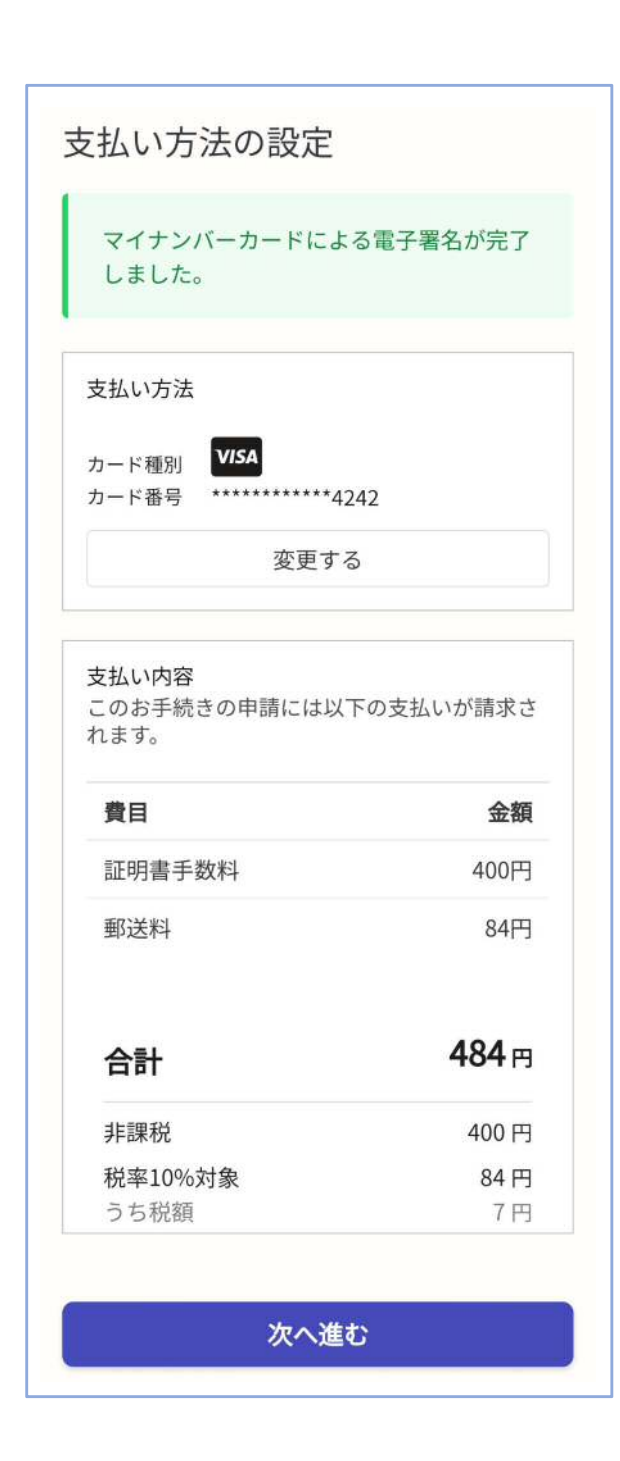

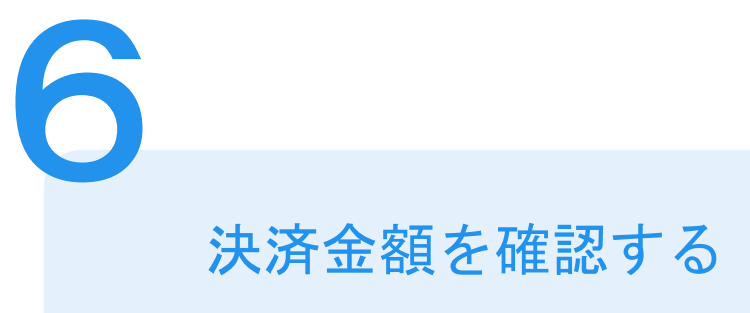

## 決済金額の確認

必要な通数や決済金額を改めてご確認ください。

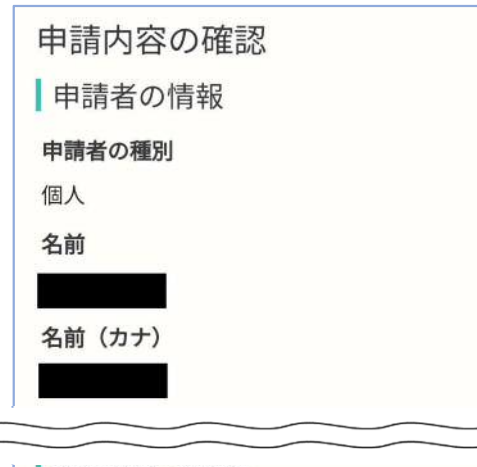

### 証明書申請情報

#### 申請する証明書の情報

必要な証明内容ごとに通数等を入力してください。一度の 申請で請求できるのは2種類 (1種類あたり5通まで)で  $\overline{g}$ 

申請する証明書の情報 #1

必要な年度

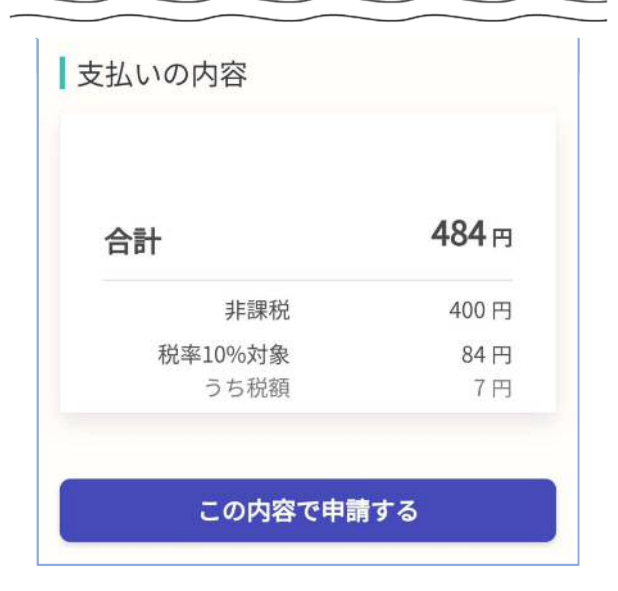

# 申請内容の確認

# 請求情報や申請者情報、支払い金額の確認

電子署名後に申請内容を修正する場合は再度申請 項目の入力から行う必要がございますのでご注意 ください。

# 申請して完了

7

申請が完了したら、メールでお知らせします。 あとはご自宅に税の証明書が郵送されてくるのを お待ちください。